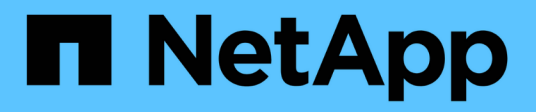

# **Batteries**

E-Series Systems

NetApp March 06, 2023

This PDF was generated from https://docs.netapp.com/fr-fr/e-series/maintenance-e2800/batteriesoverview-requirements-concept.html on March 06, 2023. Always check docs.netapp.com for the latest.

# **Table des matières**

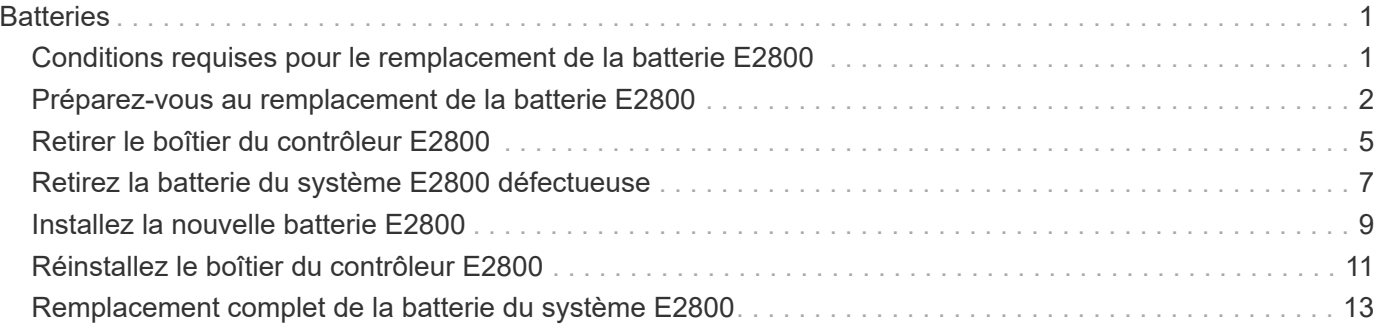

# <span id="page-2-0"></span>**Batteries**

# <span id="page-2-1"></span>**Conditions requises pour le remplacement de la batterie E2800**

Avant de remplacer une batterie E2800, vérifiez les conditions requises et les points à prendre en compte.

Chaque boîtier de contrôleur comprend une batterie qui préserve les données en mémoire cache en cas de panne de l'alimentation secteur.

# **Alertes Recovery Guru**

Si le gourou de la restauration de SANtricity System Manager indique un des États suivants, vous devez remplacer la batterie affectée :

- La batterie est défectueuse
- Remplacement de la batterie requis

Dans SANtricity System Manager, vérifiez les détails dans la fonctionnalité Recovery Guru qui confirme la présence d'un problème au niveau de la batterie et pour garantir qu'aucun autre élément ne doit être résolu en premier.

# **Présentation de la procédure**

Pour protéger vos données, vous devez remplacer une batterie défectueuse dès que possible.

Voici un aperçu des étapes à suivre pour remplacer une batterie dans un contrôleur E2800 :

- 1. Préparez le remplacement en suivant les étapes appropriées pour une configuration recto ou recto verso.
- 2. Déposer le boîtier du contrôleur.
- 3. Retirez la batterie défectueuse.
- 4. Installez la nouvelle batterie.

:

- 5. Réinstallez le boîtier du contrôleur.
- 6. Procédez au remplacement en suivant les étapes appropriées pour une configuration recto ou recto verso.

### **Configuration recto ou recto verso**

Les étapes de remplacement d'une batterie dépendent de l'existence d'un ou de deux contrôleurs, comme suit

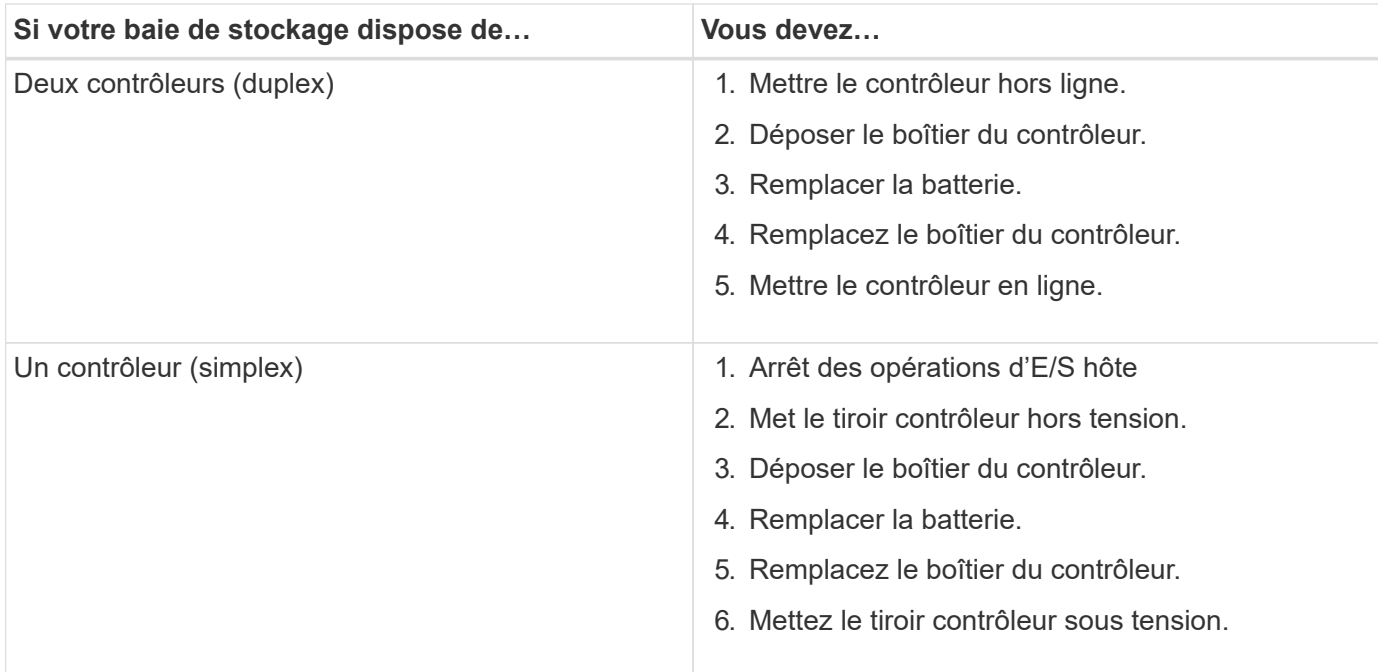

# **Conditions requises pour le remplacement d'une batterie**

Si vous envisagez de remplacer une batterie défectueuse, vous devez disposer des éléments suivants :

- Une batterie de rechange.
- Un bracelet antistatique ou d'autres précautions antistatiques.
- Étiquettes permettant d'identifier chaque câble connecté au boîtier du contrôleur.
- Station de gestion avec un navigateur qui peut accéder au Gestionnaire système SANtricity du contrôleur. (Pour ouvrir l'interface System Manager, pointez le navigateur vers le nom de domaine ou l'adresse IP du contrôleur.)

# <span id="page-3-0"></span>**Préparez-vous au remplacement de la batterie E2800**

Les étapes à suivre pour préparer le remplacement de la batterie dépendent de la configuration recto-verso (deux contrôleurs) ou recto (un contrôleur).

- Pour les configurations recto verso, reportez-vous à la section [Mettez le contrôleur hors ligne \(duplex\)](#page-3-1).
- Pour les configurations recto, voir [Mettez le tiroir contrôleur hors tension \(simplex\).](#page-5-0)

#### **Avant de commencer**

- Vérifiez qu'aucun volume n'est en cours d'utilisation ou que vous avez installé un pilote multivoie sur tous les hôtes qui utilisent ces volumes.
- Vérifiez le ["Conditions requises pour le remplacement de la batterie E2800"](#page-2-1).

# <span id="page-3-1"></span>**Mettez le contrôleur hors ligne (duplex)**

Si vous disposez d'une configuration recto verso, vous devez mettre le contrôleur affecté hors ligne pour pouvoir retirer en toute sécurité la batterie défectueuse. Le contrôleur que vous ne mettez pas hors ligne doit être en ligne (dans l'état optimal).

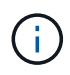

Effectuez cette tâche uniquement si votre matrice de stockage dispose de deux contrôleurs (configuration duplex).

### **Étapes**

- 1. Dans SANtricity System Manager, vérifiez les détails dans la fonctionnalité Recovery Guru qui confirme la présence d'un problème au niveau de la batterie et pour garantir qu'aucun autre élément ne doit être résolu en premier.
- 2. Dans la zone Details du Recovery Guru, déterminez la batterie à remplacer.
- 3. Sauvegardez la base de données de configuration de la baie de stockage à l'aide de SANtricity System Manager.

Si un problème survient lorsque vous supprimez un contrôleur, vous pouvez utiliser le fichier enregistré pour restaurer votre configuration. Le système enregistre l'état actuel de la base de données de configuration RAID, qui inclut toutes les données des groupes de volumes et des pools de disques sur le contrôleur.

- Depuis System Manager :
	- i. Sélectionnez menu :support[Centre de support > Diagnostics].
	- ii. Sélectionnez **collecter les données de configuration**.
	- iii. Cliquez sur **collect**.

Le fichier est enregistré dans le dossier Téléchargements de votre navigateur sous le nom **configurationData-<arrayName>-<DateTime>.7z**.

◦ Vous pouvez également sauvegarder la base de données de configuration à l'aide de la commande CLI suivante :

```
save storageArray dbmDatabase sourceLocation=onboard contentType=all
file="filename";
```
4. Collecte des données de support de votre baie de stockage à l'aide de SANtricity System Manager

En cas de problème lors de la suppression d'un contrôleur, vous pouvez utiliser le fichier enregistré pour résoudre le problème. Le système enregistre les données d'inventaire, d'état et de performances de votre matrice de stockage dans un seul fichier.

- a. Sélectionnez menu :support[Centre de support > Diagnostics].
- b. Sélectionnez **collecter les données de support**.
- c. Cliquez sur **collect**.

Le fichier est enregistré dans le dossier Téléchargements de votre navigateur portant le nom **supportdata.7z**.

- 5. Si le contrôleur n'est pas encore hors ligne, mettez-le hors ligne maintenant en utilisant SANtricity System Manager.
	- Depuis SANtricity System Manager :
		- i. Sélectionnez **matériel**.
		- ii. Si le graphique montre les disques durs, sélectionnez **Afficher le verso du tiroir** pour afficher les contrôleurs.
- iii. Sélectionnez le contrôleur que vous souhaitez placer hors ligne.
- iv. Dans le menu contextuel, sélectionnez **placer hors ligne** et confirmez que vous souhaitez effectuer l'opération.

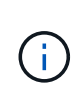

Si vous accédez à SANtricity System Manager à l'aide du contrôleur que vous tentez de mettre hors ligne, un message SANtricity System Manager indisponible s'affiche. Sélectionnez **connexion à une autre connexion réseau** pour accéder automatiquement au Gestionnaire système SANtricity à l'aide de l'autre contrôleur.

◦ Vous pouvez également mettre les contrôleurs hors ligne en utilisant les commandes de l'interface de ligne de commandes suivantes :

```
Pour contrôleur A: set controller [a] availability=offline
```
Pour le contrôleur B: set controller [b] availability=offline

- 6. Attendez que SANtricity System Manager mette à jour l'état du contrôleur sur hors ligne.
- 7. Accédez à ["Retirer le boîtier du contrôleur E2800".](#page-6-0)

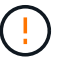

Ne pas commencer d'autres opérations tant que le statut n'a pas été mis à jour.

### <span id="page-5-0"></span>**Mettez le tiroir contrôleur hors tension (simplex)**

Si vous disposez d'une configuration simplex, mettez le tiroir contrôleur hors tension, afin que vous puissiez retirer la batterie défectueuse en toute sécurité.

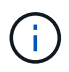

Effectuez cette tâche uniquement si votre baie de stockage dispose d'un seul contrôleur (configuration simplex).

### **Étapes**

1. Sauvegardez la base de données de configuration de la baie de stockage à l'aide de SANtricity System Manager.

Si un problème survient lorsque vous supprimez un contrôleur, vous pouvez utiliser le fichier enregistré pour restaurer votre configuration. Le système enregistre l'état actuel de la base de données de configuration RAID, qui inclut toutes les données des groupes de volumes et des pools de disques sur le contrôleur.

- Depuis System Manager :
	- i. Sélectionnez menu :support[Centre de support > Diagnostics].
	- ii. Sélectionnez **collecter les données de configuration**.
	- iii. Cliquez sur **collect**.

Le fichier est enregistré dans le dossier Téléchargements de votre navigateur sous le nom **configurationData-<arrayName>-<DateTime>.7z**.

◦ Vous pouvez également sauvegarder la base de données de configuration à l'aide de la commande CLI suivante :

save storageArray dbmDatabase sourceLocation=onboard contentType=all

file="filename";

2. Collecte des données de support de votre baie de stockage à l'aide de SANtricity System Manager

En cas de problème lors de la suppression d'un contrôleur, vous pouvez utiliser le fichier enregistré pour résoudre le problème. Le système enregistre les données d'inventaire, d'état et de performances de votre matrice de stockage dans un seul fichier.

- a. Sélectionnez menu :support[Centre de support > Diagnostics].
- b. Sélectionnez **collecter les données de support**.
- c. Cliquez sur **collect**.

Le fichier est enregistré dans le dossier Téléchargements de votre navigateur portant le nom **supportdata.7z**.

- 3. Assurez-vous qu'aucune opération d'E/S n'est en cours entre la matrice de stockage et tous les hôtes connectés. Par exemple, vous pouvez effectuer les opérations suivantes :
	- a. Arrêtez tous les processus qui impliquent les LUN mappées du stockage vers les hôtes.
	- b. Assurez-vous qu'aucune application n'écrit de données sur les LUN mappées du stockage aux hôtes.
	- c. Démontez tous les systèmes de fichiers associés aux volumes de la baie.

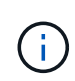

Les étapes exactes permettant d'arrêter les opérations d'E/S de l'hôte dépendent du système d'exploitation hôte et de la configuration, qui dépassent le cadre de ces instructions. Si vous ne savez pas comment arrêter les opérations d'E/S des hôtes dans votre environnement, essayez d'arrêter l'hôte.

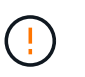

**Perte de données possible** — si vous continuez cette procédure pendant les opérations d'E/S, vous risquez de perdre des données.

4. Attendez que les données de la mémoire cache soient écrites sur les disques.

La LED verte cache actif située à l'arrière du contrôleur est allumée lorsqu'il est nécessaire d'écrire les données en cache sur les disques. Vous devez attendre que ce voyant s'éteigne.

- 5. Dans la page d'accueil de SANtricity System Manager, sélectionnez **Afficher les opérations en cours**.
- 6. Vérifiez que toutes les opérations ont été effectuées avant de passer à l'étape suivante.
- 7. Eteindre les deux interrupteurs de l'alimentation en panne du tiroir contrôleur.
- 8. Attendre que toutes les LED du tiroir contrôleur s'éteignent.
- 9. Accédez à ["Retirer le boîtier du contrôleur E2800".](#page-6-0)

# <span id="page-6-0"></span>**Retirer le boîtier du contrôleur E2800**

Vous devez retirer le boîtier du contrôleur du shelf contrôleur afin que vous puissiez retirer la batterie.

Lorsque vous retirez un boîtier de contrôleur, vous devez débrancher tous les câbles. Vous pouvez ensuite faire glisser le boîtier du contrôleur hors du tiroir du contrôleur.

#### **Ce dont vous avez besoin**

- Un bracelet antistatique ou d'autres précautions antistatiques.
- Étiquettes permettant d'identifier chaque câble connecté au boîtier du contrôleur.

#### **Étapes**

- 1. Placez un bracelet antistatique ou prenez d'autres précautions antistatiques.
- 2. Etiqueter chaque câble relié au boîtier du contrôleur.
- 3. Débrancher tous les câbles du boîtier du contrôleur.

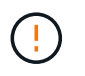

Pour éviter de dégrader les performances, ne pas tordre, plier, pincer ou marcher sur les câbles.

- 4. Si les ports hôtes du boîtier du contrôleur utilisent des émetteurs-récepteurs SFP+, laissez-les installés.
- 5. Vérifiez que la LED du cache actif située à l'arrière du contrôleur est éteinte.
- 6. Appuyez sur le loquet de la poignée de came jusqu'à ce qu'il se libère, puis ouvrez la poignée de came vers la droite pour libérer le boîtier du contrôleur de la tablette.

La figure suivante illustre un tiroir contrôleur E2812, un tiroir contrôleur E2824 ou une baie Flash EF280 :

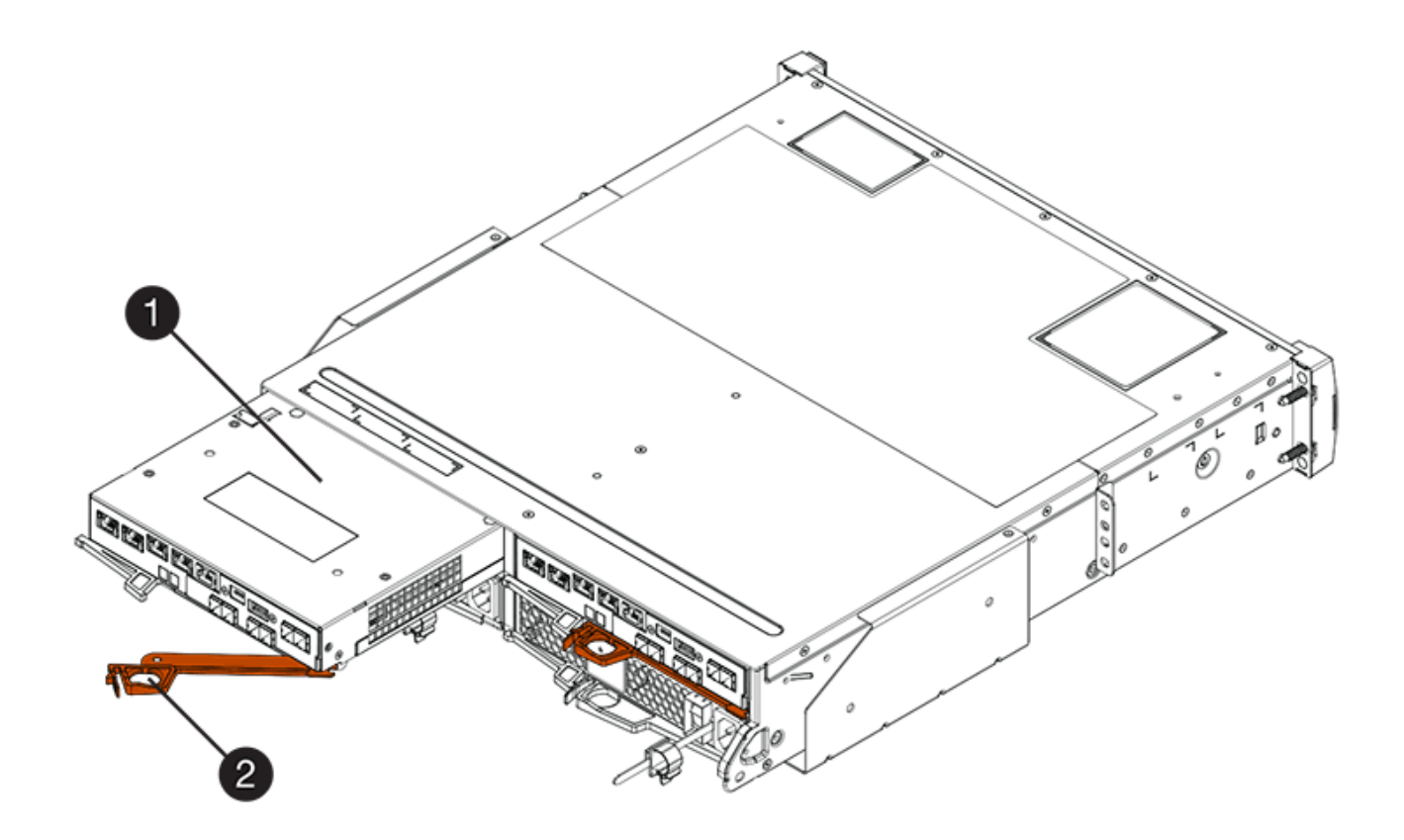

**(1)** *canister*

**(2)** *poignée de came*

La figure suivante présente un exemple de tiroir contrôleur E2860 :

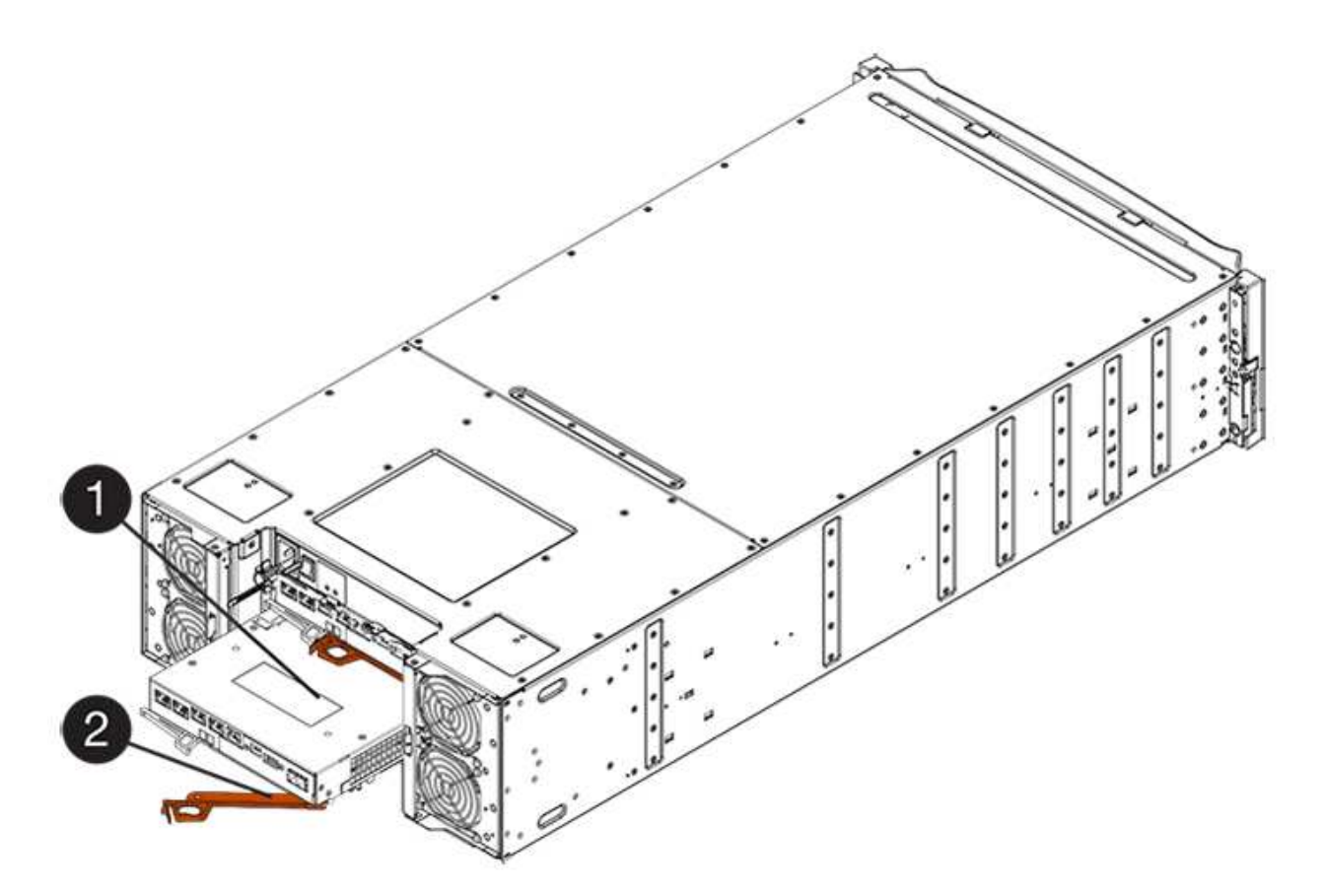

- **(1)** *canister*
- **(2)** *poignée de came*
- 7. A l'aide de deux mains et de la poignée de came, faites glisser le boîtier du contrôleur hors de la tablette.

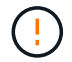

Toujours utiliser deux mains pour soutenir le poids d'un boîtier de contrôleur.

Si vous retirez le canister d'un tiroir contrôleur E2812, d'un tiroir de contrôleur E2824 ou de la baie Flash EF280, un rabat peut être mis en place pour bloquer la baie vide, ce qui permet de maintenir le débit d'air et le refroidissement.

- 8. Retournez le boîtier du contrôleur afin que le capot amovible soit orienté vers le haut.
- 9. Placez le boîtier du contrôleur sur une surface plane et exempte d'électricité statique.
- 10. Accédez à ["Retirez la batterie du système E2800 défectueuse".](#page-8-0)

# <span id="page-8-0"></span>**Retirez la batterie du système E2800 défectueuse**

Après avoir retiré le boîtier du contrôleur du shelf, vous pouvez retirer la batterie.

### **Étapes**

- 1. Retirez le couvercle du boîtier du contrôleur en appuyant sur le bouton et en faisant glisser le couvercle hors de celui-ci.
- 2. Vérifiez que le voyant vert à l'intérieur du contrôleur (entre la batterie et les modules DIMM) est éteint.

Si ce voyant vert est allumé, le contrôleur utilise toujours l'alimentation de la batterie. Vous devez attendre

que ce voyant s'éteigne avant de retirer des composants.

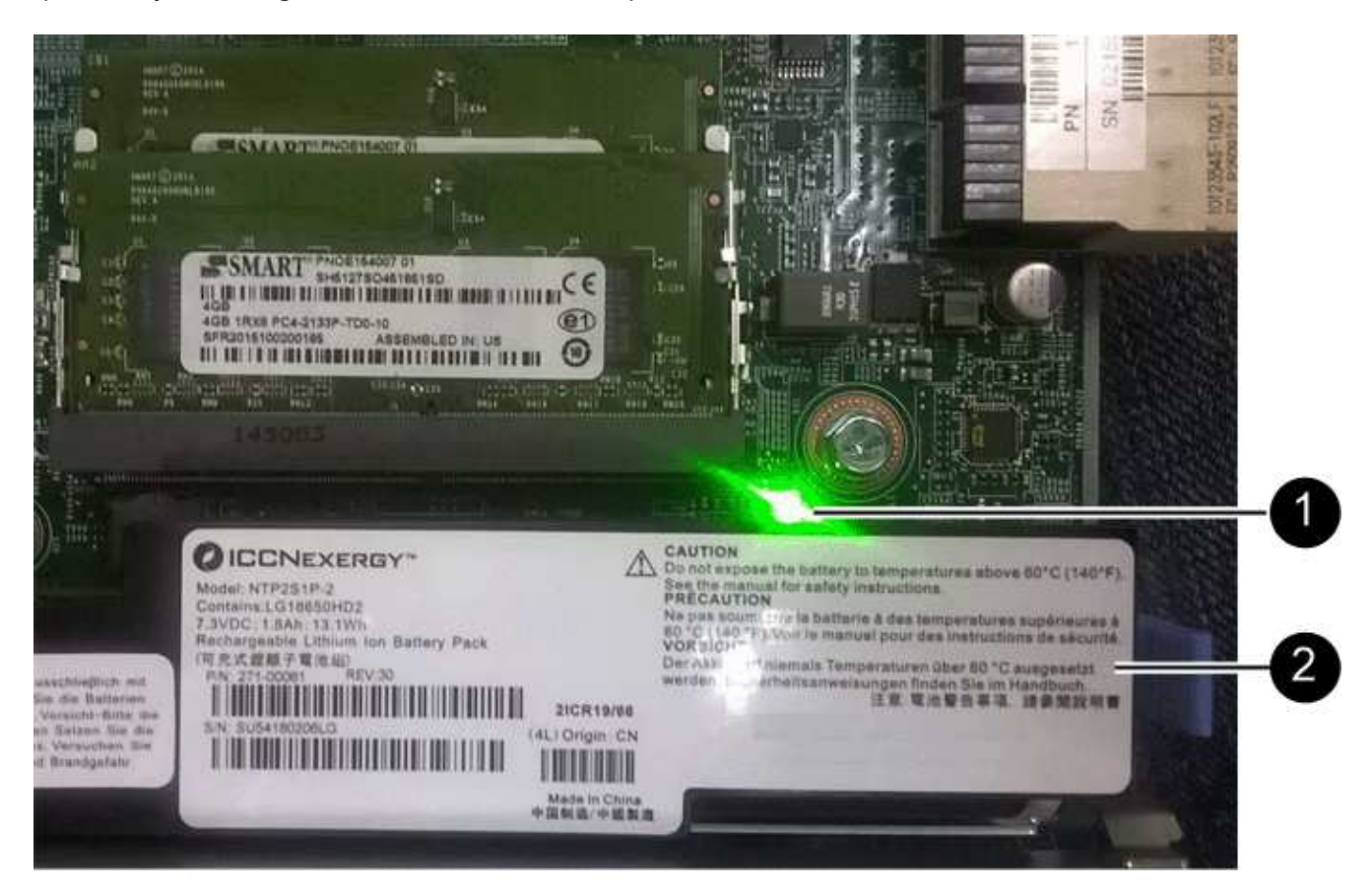

- **(1)** *cache interne actif*
- **(2)** *batterie*
- 3. Repérez le loquet de dégagement bleu de la batterie.
- 4. Déverrouillez la batterie en appuyant sur le loquet de déverrouillage vers le bas et en l'éloignant du boîtier du contrôleur.

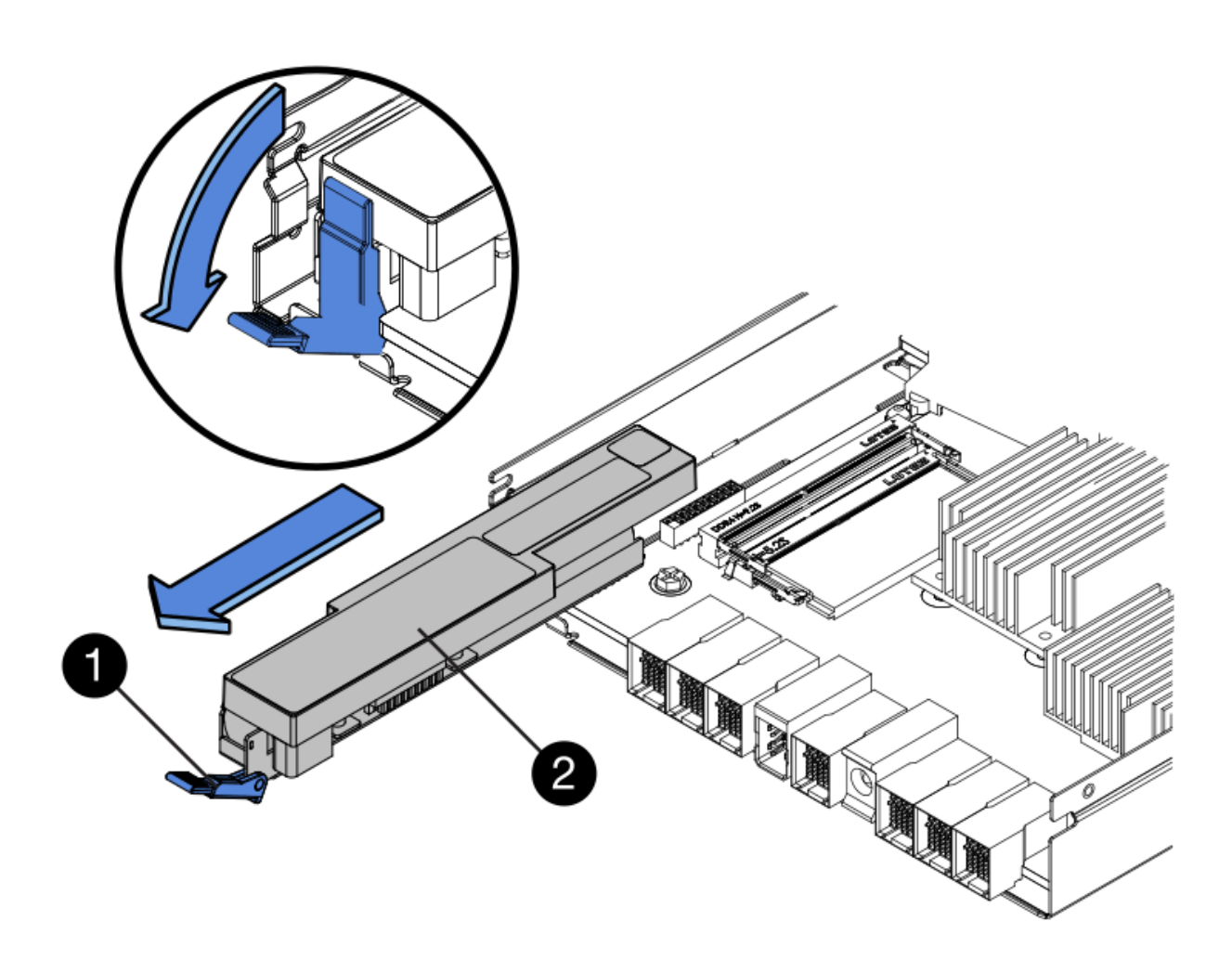

**(1)** *loquet de dégagement de la batterie*

#### **(2)** *batterie*

- 5. Soulevez la batterie et faites-la glisser hors du boîtier du contrôleur.
- 6. Suivez les procédures appropriées pour votre emplacement afin de recycler ou de mettre au rebut la batterie défectueuse.

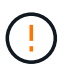

Pour se conformer aux réglementations IATA, n'expédiez jamais une batterie au lithium par avion à moins qu'elle ne soit installée sur le shelf contrôleur.

7. Accédez à ["Installez la batterie neuve".](#page-10-0)

# <span id="page-10-0"></span>**Installez la nouvelle batterie E2800**

Après avoir retiré la batterie défectueuse, vous pouvez l'installer.

#### **Ce dont vous avez besoin**

- La batterie de rechange.
- Une surface plane et sans statique.

### **Étapes**

1. Déballez la nouvelle batterie et placez-la sur une surface plane et sans électricité statique.

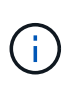

Conformément aux réglementations de sécurité IATA, les batteries de rechange sont livrées avec un état de charge (SoC) de 30 % ou moins. Lorsque vous réappliquez l'alimentation, n'oubliez pas que la mise en cache des écritures ne reprend pas tant que la batterie de remplacement n'est pas entièrement chargée et qu'elle a terminé son cycle d'apprentissage initial.

- 2. Orientez le boîtier du contrôleur de manière à ce que le logement de la batterie soit orienté vers vous.
- 3. Insérez la batterie dans le boîtier du contrôleur en l'inclinant légèrement vers le bas.

Vous devez insérer la bride métallique située à l'avant de la batterie dans la fente située au bas du boîtier du contrôleur et faire glisser le haut de la batterie sous la petite goupille d'alignement située sur le côté gauche du boîtier.

4. Déplacez le loquet de la batterie vers le haut pour fixer la batterie.

Lorsque le loquet s'enclenche, le bas des crochets de verrouillage se trouve dans une fente métallique du châssis.

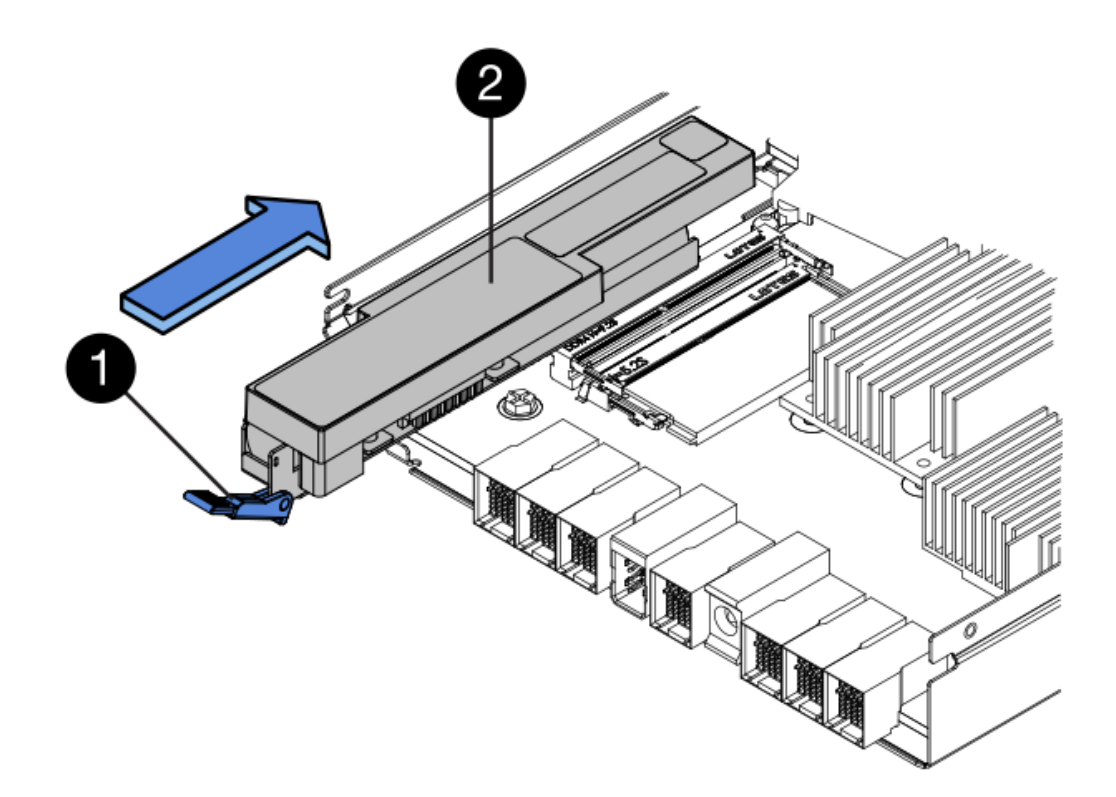

- **(1)** *loquet de dégagement de la batterie*
- **(2)** *batterie*
- 5. Retournez le boîtier du contrôleur pour vérifier que la batterie est correctement installée.

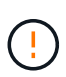

**Dommages matériels possibles** — la bride métallique à l'avant de la batterie doit être complètement insérée dans la fente du boîtier du contrôleur (comme illustré sur la première figure). Si la batterie n'est pas installée correctement (comme illustré sur la deuxième figure), la bride métallique risque de toucher la carte contrôleur, ce qui endommagerait le contrôleur lorsque vous mettez le système sous tension.

◦ **Correct** — la bride métallique de la batterie est complètement insérée dans le logement du contrôleur :

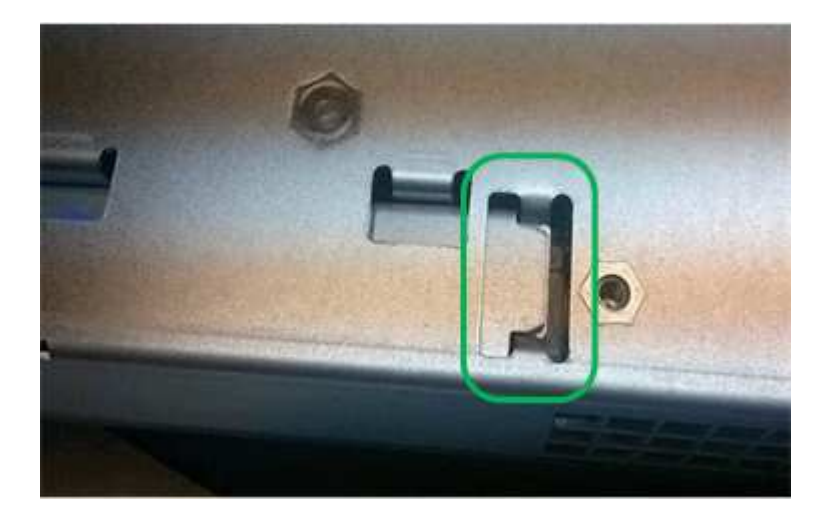

◦ **Incorrect** — la bride métallique de la batterie n'est pas insérée dans la fente du contrôleur :

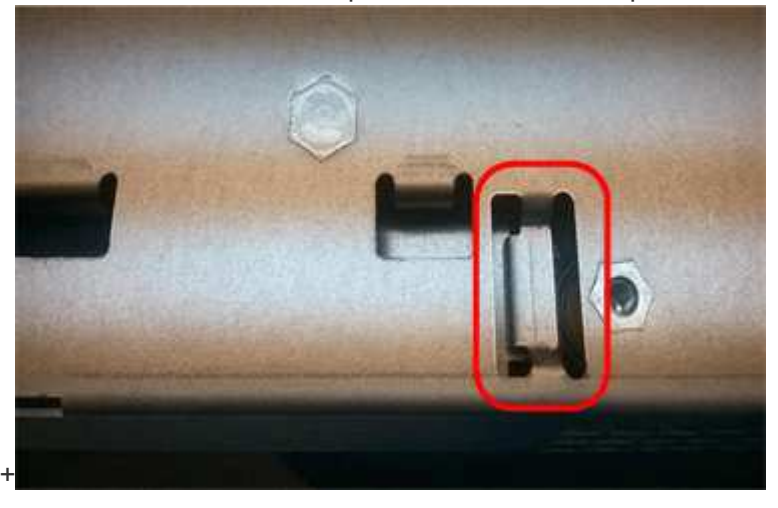

6. Accédez à ["Réinstallez le boîtier du contrôleur E2800"](#page-12-0).

# <span id="page-12-0"></span>**Réinstallez le boîtier du contrôleur E2800**

Réinstallez le boîtier du contrôleur dans le shelf contrôleur après avoir installé la nouvelle batterie.

### **Étapes**

- 1. Réinstallez le couvercle sur le boîtier du contrôleur en faisant glisser le couvercle de l'arrière vers l'avant jusqu'à ce que le bouton s'enclenche.
- 2. Retournez le boîtier du contrôleur, de sorte que le capot amovible soit orienté vers le bas.
- 3. Avec la poignée de came en position ouverte, faites glisser le boîtier du contrôleur complètement dans la tablette du contrôleur.

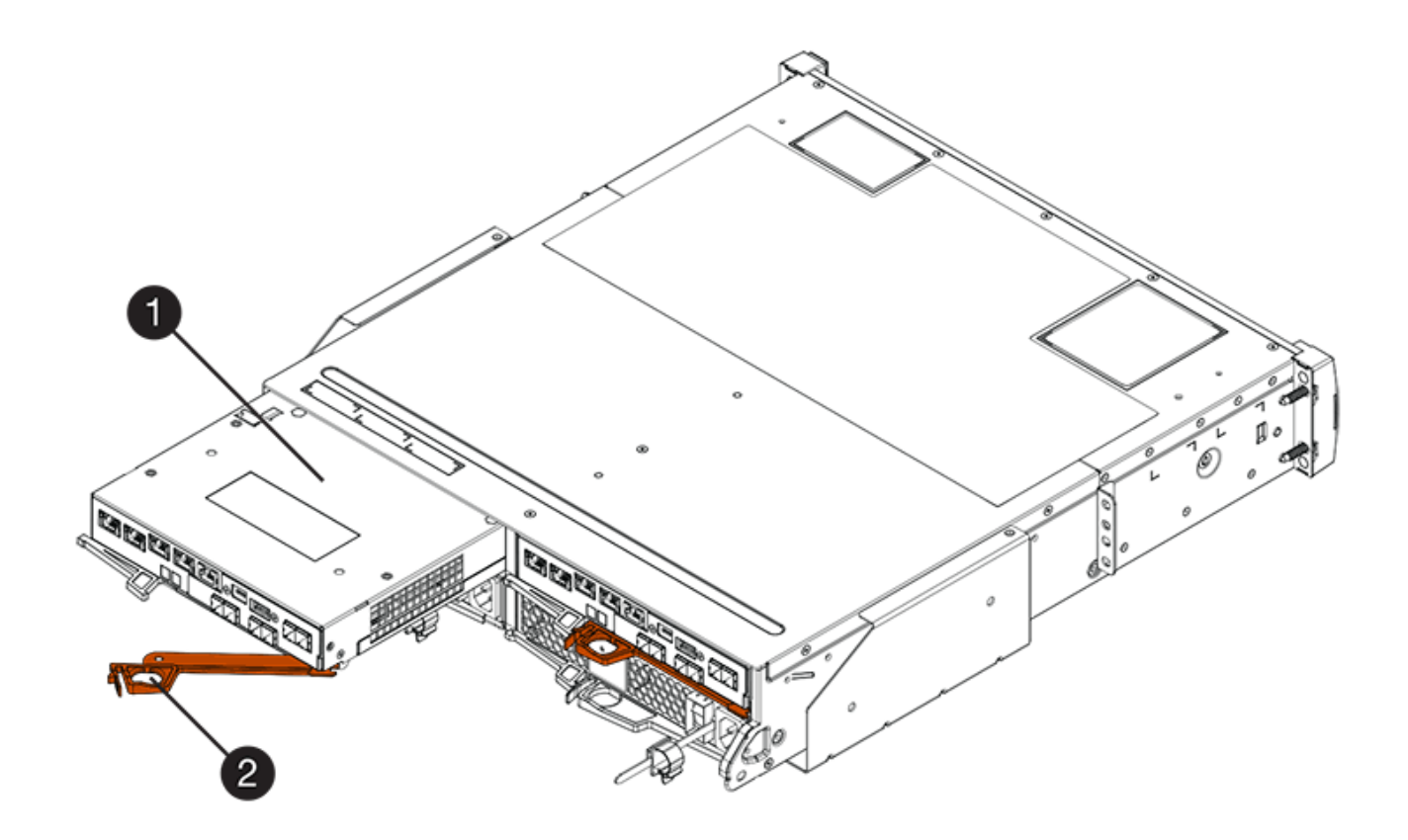

- **(1)** *canister*
- **(2)** *poignée de came*

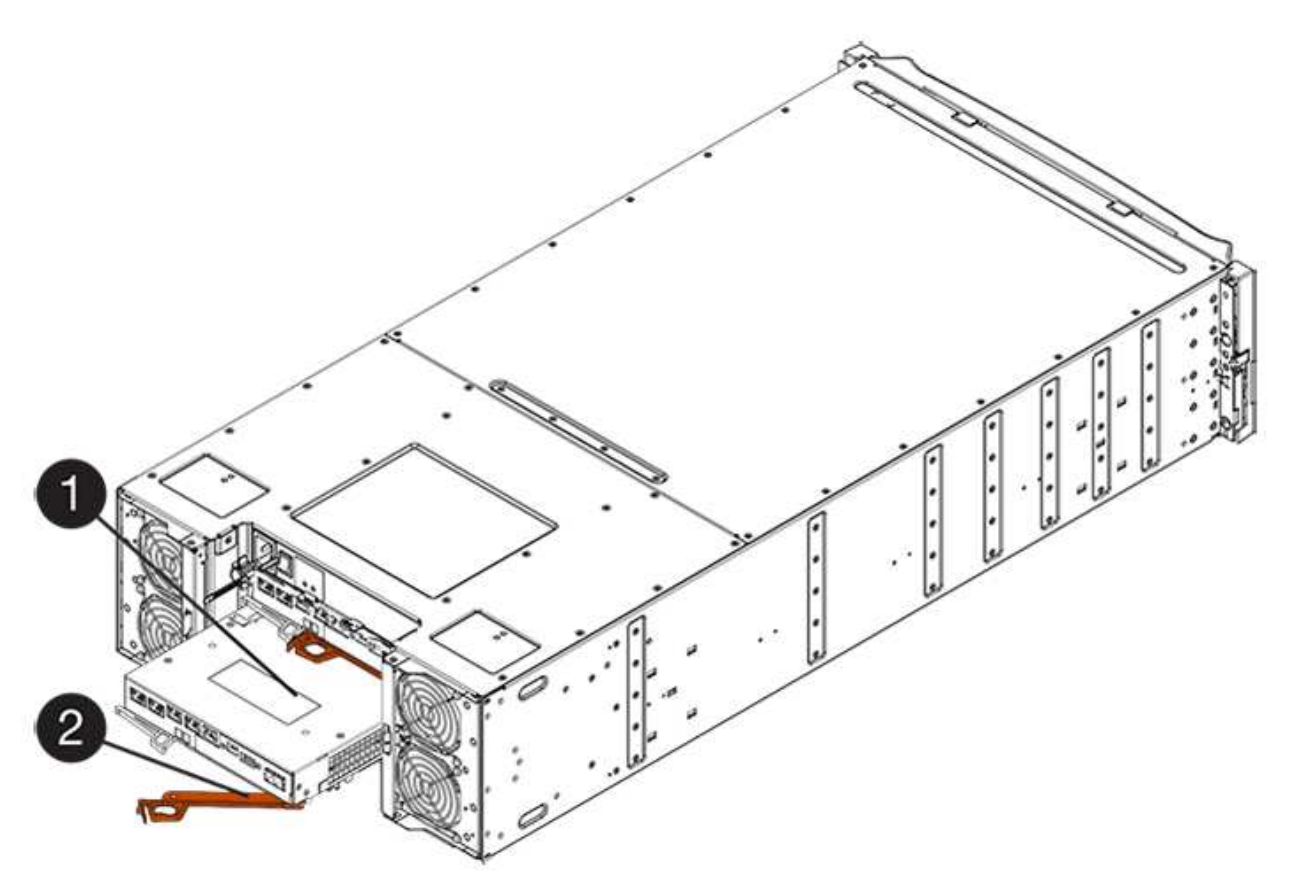

- **(1)** *canister*
- **(2)** *poignée de came*
- 4. Déplacez la poignée de came vers la gauche pour verrouiller le boîtier du contrôleur en place.
- 5. Rebranchez tous les câbles.
- 6. Accédez à ["Remplacement complet de la batterie du système E2800"](#page-14-0).

# <span id="page-14-0"></span>**Remplacement complet de la batterie du système E2800**

La procédure de remplacement de la batterie dépend de la configuration recto-verso (deux contrôleurs) ou recto (un contrôleur).

- Pour les configurations recto verso, reportez-vous à la section [Mise en ligne du contrôleur \(duplex\).](#page-14-1)
- Pour les configurations recto, voir [Mise sous tension du contrôleur \(simplex\).](#page-15-0)

# <span id="page-14-1"></span>**Mise en ligne du contrôleur (duplex)**

Mettez le contrôleur en ligne pour vérifier que la matrice de stockage fonctionne correctement. Vous pouvez ensuite recueillir des données d'assistance et reprendre les opérations.

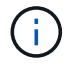

Effectuez cette tâche uniquement si votre baie de stockage dispose de deux contrôleurs.

### **Étapes**

1. Au démarrage du contrôleur, vérifier les LED du contrôleur et l'écran à sept segments.

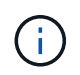

La figure montre un exemple de cartouche de contrôleur. Votre contrôleur peut avoir un nombre différent et un type différent de ports hôtes.

Lorsque la communication avec l'autre contrôleur est rétablie :

- L'affichage à sept segments montre la séquence répétée **OS**, **OL**, *blank* pour indiquer que le contrôleur est hors ligne.
- Le voyant d'avertissement orange reste allumé.
- Les voyants Host Link peuvent être allumés, clignotants ou éteints, selon l'interface hôte.

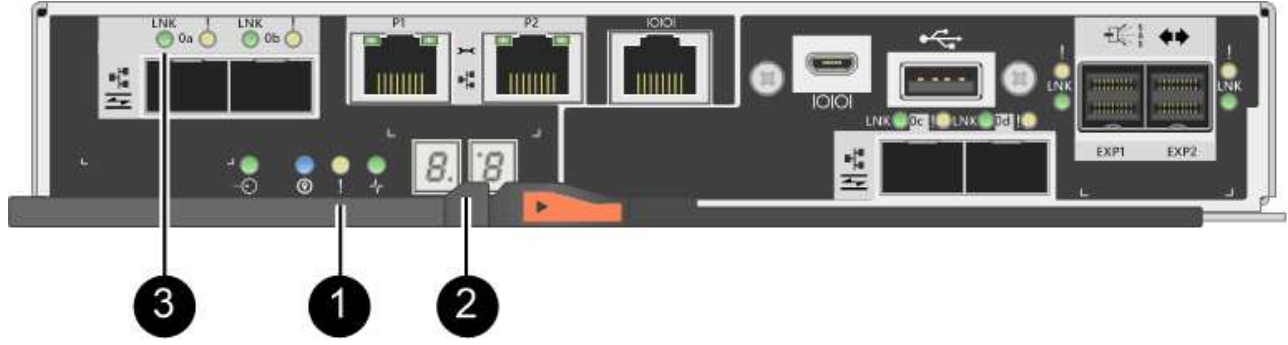

- **(1)** *voyant attention (ambre)*
- **(2)** *affichage à sept segments*
- **(3)** *LED Host Link*
- 2. Mettre le contrôleur en ligne à l'aide de SANtricity System Manager.
	- Depuis SANtricity System Manager :
		- i. Sélectionnez **matériel**.
		- ii. Si le graphique montre les lecteurs, sélectionnez **Afficher le verso du tiroir**.
		- iii. Sélectionnez le contrôleur que vous souhaitez placer en ligne.
		- iv. Sélectionnez **placer en ligne** dans le menu contextuel et confirmez que vous souhaitez effectuer l'opération.

Le système met le contrôleur en ligne.

◦ Vous pouvez également remettre le contrôleur en ligne à l'aide des commandes CLI suivantes :

**Pour contrôleur A:** set controller [a] availability=online;

**Pour le contrôleur B:** set controller [b] availability=online;

3. Une fois le contrôleur reen ligne, vérifiez que son état est optimal et vérifiez les LED d'avertissement du tiroir contrôleur.

Si l'état n'est pas optimal ou si l'un des voyants d'avertissement est allumé, vérifiez que tous les câbles sont correctement installés et vérifiez que la batterie et le boîtier du contrôleur sont correctement installés. Si nécessaire, retirez et réinstallez le boîtier du contrôleur et la batterie.

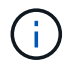

Si vous ne pouvez pas résoudre le problème, contactez le support technique.

- 4. Si nécessaire, collectez les données d'assistance de votre baie de stockage à l'aide de SANtricity System Manager.
	- a. Sélectionnez menu :support[Centre de support > Diagnostics].
	- b. Sélectionnez **collecter les données de support**.
	- c. Cliquez sur **collect**.

Le fichier est enregistré dans le dossier Téléchargements de votre navigateur portant le nom **supportdata.7z**.

#### **Et la suite ?**

Le remplacement de la batterie est terminé. Vous pouvez reprendre les opérations normales.

### <span id="page-15-0"></span>**Mise sous tension du contrôleur (simplex)**

Mettez le tiroir contrôleur sous tension afin de vérifier qu'il fonctionne correctement. Vous pouvez ensuite recueillir des données d'assistance et reprendre les opérations.

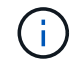

Effectuez cette tâche uniquement si votre matrice de stockage dispose d'un seul contrôleur.

#### **Étapes**

1. Allumer les deux boutons d'alimentation à l'arrière du tiroir contrôleur.

- N'éteignez pas les interrupteurs d'alimentation pendant le processus de mise sous tension, qui dure généralement 90 secondes ou moins.
- Les ventilateurs de chaque shelf sont très bruyants lors du premier démarrage. Le bruit est normal au démarrage.
- 2. Au démarrage du contrôleur, vérifier les LED du contrôleur et l'affichage à sept segments.
	- L'affichage à sept segments montre la séquence répétée **OS**, **SD**, *blank* pour indiquer que le contrôleur exécute le traitement début de journée (SOD). Une fois qu'un contrôleur a démarré avec succès, son affichage à sept segments doit afficher l'ID du bac.
	- Le voyant d'avertissement orange du contrôleur s'allume puis s'éteint, à moins qu'une erreur ne s'affiche.
	- Les voyants verts Host Link s'allument.

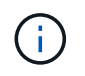

La figure montre un exemple de cartouche de contrôleur. Votre contrôleur peut avoir un nombre différent et un type différent de ports hôtes.

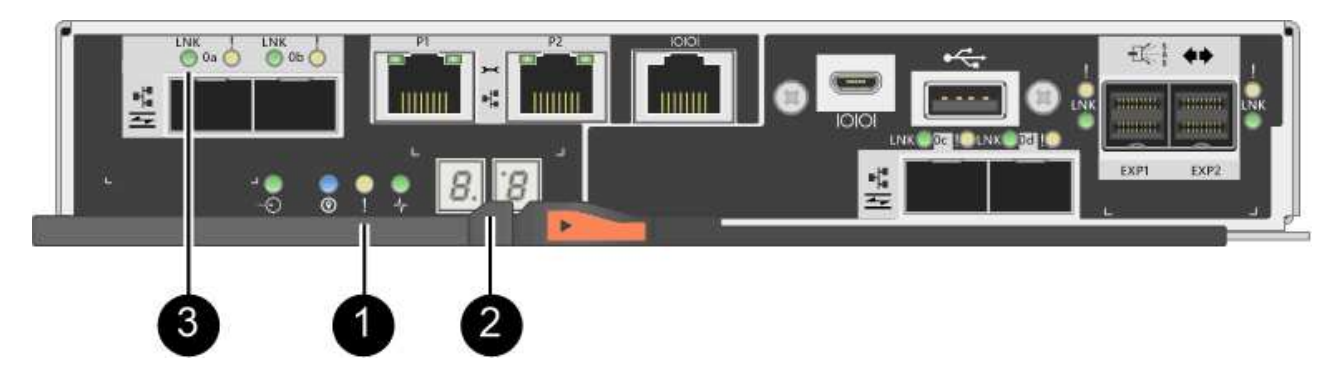

- **(1)** *voyant attention (ambre)*
- **(2)** *affichage à sept segments*
- **(3)** *LED Host Link*
- 3. Vérifier que l'état du contrôleur est optimal et vérifier les LED d'avertissement du tiroir contrôleur.

Si l'état n'est pas optimal ou si l'un des voyants d'avertissement est allumé, vérifiez que tous les câbles sont correctement installés et vérifiez que la batterie et le boîtier du contrôleur sont correctement installés. Si nécessaire, retirez et réinstallez le boîtier du contrôleur et la batterie.

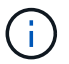

Si vous ne pouvez pas résoudre le problème, contactez le support technique.

- 4. Si nécessaire, collectez les données d'assistance de votre baie de stockage à l'aide de SANtricity System Manager.
	- a. Sélectionnez menu :support[Centre de support > Diagnostics].
	- b. Sélectionnez **collecter les données de support**.
	- c. Cliquez sur **collect**.

Le fichier est enregistré dans le dossier Téléchargements de votre navigateur portant le nom **supportdata.7z**.

Le remplacement de la batterie est terminé. Vous pouvez reprendre les opérations normales.

#### **Informations sur le copyright**

Copyright © 2023 NetApp, Inc. Tous droits réservés. Imprimé aux États-Unis. Aucune partie de ce document protégé par copyright ne peut être reproduite sous quelque forme que ce soit ou selon quelque méthode que ce soit (graphique, électronique ou mécanique, notamment par photocopie, enregistrement ou stockage dans un système de récupération électronique) sans l'autorisation écrite préalable du détenteur du droit de copyright.

Les logiciels dérivés des éléments NetApp protégés par copyright sont soumis à la licence et à l'avis de nonresponsabilité suivants :

CE LOGICIEL EST FOURNI PAR NETAPP « EN L'ÉTAT » ET SANS GARANTIES EXPRESSES OU TACITES, Y COMPRIS LES GARANTIES TACITES DE QUALITÉ MARCHANDE ET D'ADÉQUATION À UN USAGE PARTICULIER, QUI SONT EXCLUES PAR LES PRÉSENTES. EN AUCUN CAS NETAPP NE SERA TENU POUR RESPONSABLE DE DOMMAGES DIRECTS, INDIRECTS, ACCESSOIRES, PARTICULIERS OU EXEMPLAIRES (Y COMPRIS L'ACHAT DE BIENS ET DE SERVICES DE SUBSTITUTION, LA PERTE DE JOUISSANCE, DE DONNÉES OU DE PROFITS, OU L'INTERRUPTION D'ACTIVITÉ), QUELLES QU'EN SOIENT LA CAUSE ET LA DOCTRINE DE RESPONSABILITÉ, QU'IL S'AGISSE DE RESPONSABILITÉ CONTRACTUELLE, STRICTE OU DÉLICTUELLE (Y COMPRIS LA NÉGLIGENCE OU AUTRE) DÉCOULANT DE L'UTILISATION DE CE LOGICIEL, MÊME SI LA SOCIÉTÉ A ÉTÉ INFORMÉE DE LA POSSIBILITÉ DE TELS DOMMAGES.

NetApp se réserve le droit de modifier les produits décrits dans le présent document à tout moment et sans préavis. NetApp décline toute responsabilité découlant de l'utilisation des produits décrits dans le présent document, sauf accord explicite écrit de NetApp. L'utilisation ou l'achat de ce produit ne concède pas de licence dans le cadre de droits de brevet, de droits de marque commerciale ou de tout autre droit de propriété intellectuelle de NetApp.

Le produit décrit dans ce manuel peut être protégé par un ou plusieurs brevets américains, étrangers ou par une demande en attente.

LÉGENDE DE RESTRICTION DES DROITS : L'utilisation, la duplication ou la divulgation par le gouvernement sont sujettes aux restrictions énoncées dans le sous-paragraphe (b)(3) de la clause Rights in Technical Data-Noncommercial Items du DFARS 252.227-7013 (février 2014) et du FAR 52.227-19 (décembre 2007).

Les données contenues dans les présentes se rapportent à un produit et/ou service commercial (tel que défini par la clause FAR 2.101). Il s'agit de données propriétaires de NetApp, Inc. Toutes les données techniques et tous les logiciels fournis par NetApp en vertu du présent Accord sont à caractère commercial et ont été exclusivement développés à l'aide de fonds privés. Le gouvernement des États-Unis dispose d'une licence limitée irrévocable, non exclusive, non cessible, non transférable et mondiale. Cette licence lui permet d'utiliser uniquement les données relatives au contrat du gouvernement des États-Unis d'après lequel les données lui ont été fournies ou celles qui sont nécessaires à son exécution. Sauf dispositions contraires énoncées dans les présentes, l'utilisation, la divulgation, la reproduction, la modification, l'exécution, l'affichage des données sont interdits sans avoir obtenu le consentement écrit préalable de NetApp, Inc. Les droits de licences du Département de la Défense du gouvernement des États-Unis se limitent aux droits identifiés par la clause 252.227-7015(b) du DFARS (février 2014).

#### **Informations sur les marques commerciales**

NETAPP, le logo NETAPP et les marques citées sur le site<http://www.netapp.com/TM>sont des marques déposées ou des marques commerciales de NetApp, Inc. Les autres noms de marques et de produits sont des marques commerciales de leurs propriétaires respectifs.